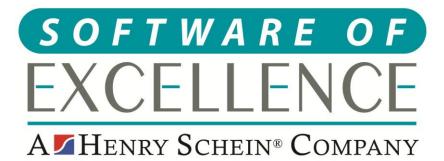

# EXACT CLINICAL USERS GUIDE

**Republic of Ireland** 

© Software of Excellence 2020

#### Copyright © 2020 Software of Excellence UK Ltd All rights reserved

The software contains proprietary information of Software of Excellence UK Ltd; it is provided under a license agreement containing restrictions on use and disclosure and is also protected by copyright law. Reverse engineering of the software is prohibited.

Due to continued product development this information may change without notice. The information and intellectual property contained herein is confidential between Software of Excellence UK Ltd and the client and remains the exclusive property of Software of Excellence UK Ltd. If you find any problems in the documentation please report them to us in writing. Software of Excellence Software of Excellence UK Ltd does not warrant that this document is error free.

Microsoft Word, Microsoft Office, Excel, Windows®, Windows XP®, Windows 10<sup>™</sup>, Windows 7<sup>™</sup>, Windows Vista®, Windows NT®, MS-DOS<sup>™</sup> are trademarks of the Microsoft Corporation.

Software of Excellence Medcare South Bailey Drive Gillingham Business Park Gillingham Kent ME8 0PZ

+44 (0)845 345 5767

Internet E-Mail: <u>support@soeuk.com</u> Website: <u>https://softwareofexcellence.co.uk/talk-to-an-expert/</u> Subscribers' Portal: <u>https://portal.softwareofexcellence.com</u>

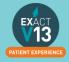

### **Table of Contents**

| CONFIGURATION                               | 6  |
|---------------------------------------------|----|
| Services                                    | 6  |
| Adding Services                             | 6  |
| Amending Service Fees                       |    |
| Adding Services to Categories               | 9  |
| Removing a service from a category          |    |
| Adding a Category to the Chart Tab          | 10 |
| Configuring Quick Charting                  | 11 |
| Quick Plans                                 | 12 |
| Creating Quick Plans                        |    |
| Using Quick Plans                           |    |
| Creating Consent Forms for Clinipad         | 12 |
| Adding Quick Notes                          | 12 |
| Adding/Removing Tabs in the Activity Area   | 12 |
| Creating Custom Screens                     | 12 |
| CHARTING TREATMENT                          | 13 |
| Moving Patients to the chair                | 13 |
| Recording BPE                               |    |
| Adding the BPE                              |    |
| BPE Shortcut                                |    |
| Treatment Planning                          | 14 |
| Opening a Course of Treatment               | 14 |
| Charting Treatment                          |    |
| Adding Appointments                         |    |
| Marking Treatment as Complete               |    |
| Charging Treatment                          |    |
| Scheduling Future Appointments              |    |
| Recalls                                     | 18 |
| Advancing and pausing recalls               |    |
| Changing the recall interval                |    |
| Viewing Treatment History                   | 19 |
| Removing Incorrect Base Charting (Voiding)  | 20 |
| Voiding treatment from the tooth chart      |    |
| Voiding treatment from the patients history |    |
| THE PERIO TAB                               |    |

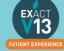

| Classic Perio                                  | 21 |
|------------------------------------------------|----|
| Configuring classic perio                      | 21 |
| Recording Perio using the classic perio screen |    |
| Turning on Single Screen Perio                 |    |
| Configuring single screen Perio                |    |
| Using Single Screen Perio                      |    |
| THE MEDICAL TAB                                | 24 |
| Updating the medical history                   | 24 |
| Updating the Medical History with Clinipad     | 24 |
| Updating the medical history from a paper form |    |
| Medical Notes                                  |    |
| Adding a Medical Note                          |    |
| Setting up Medical Quick Notes                 |    |
| Using Medical Quick Notes                      |    |
| Medical Alerts                                 | 27 |
| Adding Medical alerts                          |    |
| Viewing Medical Alerts                         |    |
| PAYOR PAYMENTS                                 |    |
| Payor Fee Schedule                             |    |
| GMS Claim Form                                 |    |
| D1 Claim Form (PRSI)                           | 31 |
| Printing the form                              |    |
| Page 1                                         |    |
| Part 2                                         |    |
| Processing Payor Payments                      |    |
| Resubmitting Treatment                         | 35 |
| MED2                                           |    |
| Setting Med2 Type on Services                  |    |
| Printing the Med2 form                         |    |
| PATIENT INFORMATION REQUESTS                   |    |
| Printing Patient Details                       |    |
| Estimates                                      |    |
| Printing Invoices                              |    |
| MANAGING OPEN COTs                             |    |
| Care Manager                                   |    |
| List Outsanding Treatment report               |    |

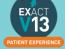

| To run the 'Outstanding Treatment' Report              |    |
|--------------------------------------------------------|----|
| Report Output                                          | 40 |
| PATIENT COMMUNICATIONS                                 | 41 |
| Presentation Manager                                   | 41 |
| SMS                                                    | 41 |
| How to add SMS template                                | 41 |
| How to contact patients by SMS                         |    |
| Email                                                  | 43 |
| How to add email templates                             | 43 |
| How to contact patients by email                       | 43 |
| HELPFUL INFORMATION                                    | 44 |
| Who should I contact for help?                         | 44 |
| General EXACT Queries                                  | 44 |
| Department of Employment Affairs and Social Protection | 44 |
| Eligibility checker                                    | 44 |
| Software of Excellence YouTube Channel                 | 44 |
| Accessing the portal                                   | 44 |

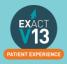

## CONFIGURATION

### Services

Please note for any of these changes you may need to be logged in as a SUPER user or an Administrator.

### **Adding Services**

1. From the 'Configure' menu, select 'Services'.

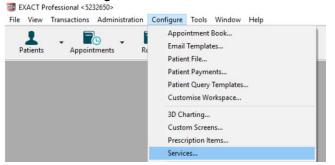

- 2. At the bottom right hand corner of the screen click on the  $^{+1}$
- 3. This will bring up the 'Add service item' screen. Enter a code for the new service *Please note you can only use a code if it is not already present in the system.*

| Add Service Item    |                                       |  |
|---------------------|---------------------------------------|--|
| Code                | Pricing Method Per Item  V            |  |
| Description         |                                       |  |
| Details Fees No     | iotes                                 |  |
| Chart Graphic       | None v Set Colour                     |  |
| FP17/O Data Set     | None v Auto                           |  |
| Graphic             | 2 Select Graphic                      |  |
| Invoice Summary     |                                       |  |
| Watch Type          |                                       |  |
| Denplan Category    | None v                                |  |
| DMF Category        | Custom Screen Popup disabled ~        |  |
| Failure Category    | Stock Itoms                           |  |
| Active Code         | List as Stock Item Discount allowed   |  |
| List in Chart Tab   | Number in Stock 0 Full Stock Number 0 |  |
| Only for Provider   | Barcode Number                        |  |
| Appointment Book    | Categories                            |  |
|                     | nt Book Quick Services                |  |
| Appointment Categor |                                       |  |
| Appointment Length  |                                       |  |
|                     | Code                                  |  |
|                     | Dentist                               |  |
|                     | Hygionist                             |  |
|                     | Start Time: 00:00 Longth: 00:00       |  |
|                     |                                       |  |
|                     |                                       |  |
|                     |                                       |  |
|                     |                                       |  |
|                     | OK Cancel                             |  |

- 4. Enter a description and select the Pricing Method. If applicable, tick the 'Ask for Quantity' box.
- 5. Configure the Details Tab information as necessary, i.e. selecting the price code, graphic and colour for the service and add it to any required category. These options control what the service will look like and how it will function.
- 6. Next click on the 'Fees' tab and enter the pricing information as appropriate. Enter the price in 'Price 2 (Default)' field as this is where the default fee schedule picks up the prices for charting.

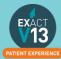

| Add Service Item        |                 |                         |            |                    |   |
|-------------------------|-----------------|-------------------------|------------|--------------------|---|
| Code                    |                 | Pricing Method Pr       | er Item    | ~ Ask for Quantity | , |
| Description             |                 |                         |            |                    |   |
| Details Fees No         | otes            |                         |            |                    |   |
| Editing of fee on chart | t is disallowed |                         |            |                    |   |
| Fee Schedule            | RJ              |                         |            | Lab Item           |   |
| Stock Cost Price        | 0.00            |                         |            |                    |   |
|                         | Price 1         | Price 2 (Default) Price | e 3 Time   | Service Cost       |   |
| Per Item                | 0.00            | 0.00                    | 0.00 00:00 | 0.00               |   |
|                         |                 |                         |            |                    |   |
|                         |                 |                         |            |                    |   |
|                         |                 |                         |            |                    |   |
|                         |                 |                         |            |                    |   |
|                         |                 |                         |            |                    |   |
|                         |                 |                         |            |                    |   |
|                         |                 |                         |            |                    |   |
|                         |                 |                         |            |                    |   |
|                         |                 |                         |            |                    |   |
|                         |                 |                         |            |                    |   |
|                         |                 |                         |            |                    |   |
|                         |                 |                         |            |                    |   |
|                         |                 |                         |            |                    |   |
|                         |                 |                         |            |                    |   |
|                         |                 |                         |            |                    |   |
|                         |                 |                         |            |                    |   |
|                         |                 |                         |            |                    |   |
|                         |                 | OK                      | Car        | ncel               |   |

7. If required, click on the 'Notes' tab to enter 'Clinical Notes' or 'Invoice/Estimate' notes for this service.

Please note that this will show for all patients the service is charted for – you can still edit the invoice/estimate and clinical notes on the chart tab.

| Add Service item   |                                                                                                    |
|--------------------|----------------------------------------------------------------------------------------------------|
| Code               | Pricing Method Per Item  V  Ask for Quantity                                                             |
| Description        |                                                                                                    |
| Details Fees       | Notes                                                                                                    |
| Clinical Notes - W | fill not print on the patient's stationery                                                               |
|                    |                                                                                                    |
|                    |                                                                                                    |
|                    | If there are any clinical notes which have to be entered when this code is                               |
|                    | charted enter them here.                                                                                 |
|                    |                                                                                                    |
|                    |                                                                                                    |
|                    |                                                                                                    |
|                    |                                                                                                    |
| nvoice/Estimate N  | Notes - Print on patient's stationery                                                                    |
|                    |                                                                                                    |
|                    |                                                                                                    |
|                    |                                                                                                    |
|                    | If there are any notes that you want to print on the patients invoice/estimate when this code is charted |
|                    | enter them here.                                                                                         |
|                    |                                                                                                    |
|                    |                                                                                                    |
|                    |                                                                                                    |
|                    |                                                                                                    |
|                    |                                                                                                    |
|                    |                                                                                                    |
|                    |                                                                                                    |
|                    | OK Cancel                                                                                                |
|                    | OK Cancel                                                                                                |

8. Press the OK button to create the new service. This will return you to the 'List Service Items' screen.

You can also view a helpful video on adding services using the link below:

https://www.youtube.com/watch?v=C7zP0\_6qPgl

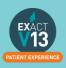

#### **Amending Service Fees**

1. Go to Configure > Services

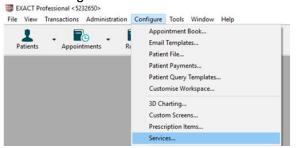

2. Locate the service you wish to change the fee of – you can do this by scrolling through the service list or entering the services code into the bottom left hand corner

| Code Exam |
|-----------|
|-----------|

- 3. Double click on the service and it will open the 'Edit Service Item' screen.
- 4. Click on the 'Fees' tab

| Sort by code v      | EXAM Pricing Method Per                                                                                         | Item V Ask for Quantity                                    |
|---------------------|----------------------------------------------------------------------------------------------------|------------------------------------------------------------|
| Description         | Examination                                                                                                    |                                                            |
| Details Fees No     | otes                                                                                                    |                                                            |
| Chart Graphic       | None - Set Colour                                                                                               |                                                            |
| FP17/O Data Set     | Examination ~                                                                                                   | Auto                                                       |
| Graphic             | Select Graphic                                                                                                  |                                                            |
| Invoice Summary     |                                                                                                    |                                                            |
| Watch Type          |                                                                                                    |                                                            |
| Denplan Category    | None v                                                                                                    |                                                            |
| DMF Category        | Nono ~                                                                                                    | Custom Screen EXAM Popup disabled ~                        |
| Failure Category    |                                                                                                    | Stock Items                                                |
| Active Code         |                                                                                                    | List as Stock Item Discount allowed                        |
| 🗹 List in Chart Tab |                                                                                                    | Number in Stock 0 Full Stock Number 0                      |
| Only for Provider   |                                                                                                    | Barcode Number                                             |
| Appointment Book    |                                                                                                    | Categories Favourites                                      |
| List in Appointmen  | t Book Quick Services                                                                                           | Es.                                                        |
| Appointment Categor | y Priority 2                                                                                                    |                                                            |
| Appointment Length  | 00:15                                                                                                    | Payor Code 0101                                            |
|                     |                                                                                                    | Code EXAM                                                  |
|                     | Dentist<br>Hygenist<br>Ohr 20 40 1hr 20 40<br>Start Time, 0:00<br>Some fields carnot be edited because this set | 2tr 20 40 3tr 20 40 4tr<br>nvice item is used for the NHS. |
|                     | ОК                                                                                                    | Cancel                                                     |

5. From this screen you can change the price of the service in the 'Price 2 (Default) column.

| Edit Service Item     |                  |                           |          |                    |
|-----------------------|------------------|---------------------------|----------|--------------------|
| Sort by code          | EXAM             | Pricing Method            | Per Item | ✓ Ask for Quantity |
| Description           | Examination      |                           |          |                    |
| Details Fees          | Notes            |                           |          |                    |
| Editing of fee on cha | nt is disallowed |                           |          |                    |
| Fee Schedule          | RJ               | $\frown$                  |          | Lab Item           |
| Stock Cost Price      | 0.00             |                           |          |                    |
|                       | Price 1          | Price 2 (Default) Price 3 | Time     | Service Cost       |
| Per Item              | 0.00             | 0.00                      | 0 00:00  | 0.00               |
|                       |                  |                           |          |                    |
|                       |                  |                           |          |                    |
|                       |                  |                           |          |                    |

6. Repeat for any other services you need to amend.

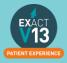

### **Adding Services to Categories**

1. Have the required 'Edit Service Item' screen open. This is done by locating the service item in the service list and double clicking on it (please note if you are on the service list on the chart tab you will need to right click on the service and select edit)

| Edit Service Bern   |                                                                                                    |                                                                     |
|---------------------|----------------------------------------------------------------------------------------------------|---------------------------------------------------------------------|
| Sort by code v      | CHRONP1 Pricing Method                                                                                                 | Per Plan v Ask for Quantity                                         |
| Description         | Chronic Perio (Visit 1 of 3)                                                                                           |                                                                     |
| Details Fees No     | tes                                                                                                    |                                                                     |
| Chart Graphic       | None Set Colour                                                                                                    |                                                                     |
| FP17/O Data Set     | Scale & Polish v                                                                                                    | Auto                                                                |
| Graphic             | Select Graphic                                                                                                    |                                                                     |
| Invoice Summary     |                                                                                                    |                                                                     |
| Watch Type          |                                                                                                    |                                                                     |
| Denplan Category    | None ~                                                                                                    |                                                                     |
| DMF Category        | None ~                                                                                                    | Custom Screen Popup disabled                                        |
| Failure Category    |                                                                                                    | Stock Items                                                         |
| Active Code         |                                                                                                    | List as Stock Item Discount allowed                                 |
| ☑ List in Chart Tab |                                                                                                    | Number in Stock 0 Full Stock Number 0                               |
| Only for Provider   |                                                                                                    | Parcode Number                                                      |
| Appointment Book    |                                                                                                    | Categories Periodantic 🖬                                            |
| List in Appointment | t Book Quick Services                                                                                                  | 0.                                                                  |
| Appointment Categor | y Priority 1                                                                                                    |                                                                     |
| Appointment Length  | 00:30                                                                                                    | Payor Coos 102-                                                     |
|                     |                                                                                                    | Code CHRONP1                                                        |
|                     | Dentist<br>Hygienist<br>Ohr 20 40 1hr 20<br>Start Time: 00:00 Length: 00:00<br>Some fields cannot be edited because th | 40 2hr 20 40 3hr 20 40 4hr<br>his service item is used for the NHS. |

2. Click the <sup>E+</sup> icon to the right of the 'Categories' field; this will open the 'View Service Categories' window.

| View Service Categories |        |                                          |     |   |
|-------------------------|--------|------------------------------------------|-----|---|
| Base                    | T. PL. | Description                              | 0   | 0 |
| Ø                       |        | Base Chart                               | ~   | • |
|                         |        | *Conversions Dept                        | _   |   |
|                         | 2      | *Extra Appointments                      |     |   |
|                         |        | *Favourite Base Chart                    |     |   |
|                         | 2      | *Hyglenist Services<br>*Private Fee List |     |   |
|                         | Ø      | *Private Fee List                        |     |   |
|                         | $\sim$ | -Custom Screens                          |     |   |
|                         |        | ==NHS BELOW==                            |     |   |
|                         |        | Anaesthetics                             |     |   |
|                         |        | Assessed Fees                            |     |   |
|                         |        | Bridges                                  |     |   |
|                         | Ø      | Care Pathways                            |     |   |
|                         |        | Conservation                             |     |   |
|                         | 2      | Denture Repairs                          |     |   |
|                         | 2      | Diagnosis                                |     |   |
|                         |        | Domicilliary                             |     |   |
|                         |        | Favourites                               |     |   |
|                         |        | Incompletes                              |     |   |
|                         |        | Inlays & Crowns                          |     |   |
|                         | 2      | Miscellaneous                            |     |   |
|                         | 2      | Occasional Treatment                     |     |   |
|                         |        | Orthodontic                              |     |   |
|                         |        | PDS                                      |     |   |
|                         |        | Periodontia                              | ~   | ÷ |
| (                       | ОК     | Cancel "Base Chart dd +1                 | 1 d | ŋ |

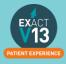

If the category that you would like to add the service to is not in the list click on the in the bottom right hand corner and you will see the 'Add Service Category' window. Give the new category a description and select whether it is for base charting or

| treatment then press OK      |        |
|------------------------------|--------|
| Add Service Category         |        |
| Description                  |        |
| Show in Treatment Plan List  |        |
| □ Show in Base Charting List |        |
| ОК                           | Cancel |

- Ensure the category you would like to add the service to is highlighted and press
   OK
- 4. You can add a service item to as many categories as you like. In order to add it to more categories follow steps 2 and 3.
- 5.

#### Removing a service from a category

- 1. Have the required 'Edit Service Item' screen open. This is done by locating the service item in the service list and double clicking on it (please note if you are on the service list on the chart tab you will need to right click on the service and select edit)
- 2. Click on the category you would like to remove the service from in the 'Categories' field

|    | Categories   | Periodontic          |     | <b>≣</b> • <sup>j</sup> |
|----|--------------|----------------------|-----|-------------------------|
|    |              |                      |     | <b>≣</b> ⊋              |
| 3. | Click on the | hand side and select | Yes |                         |

### Adding a Category to the Chart Tab

If a provider doesn't have a category available please follow the steps in the video.

You can view the video guide using the link below:

https://www.youtube.com/watch?v=zSxtGjEv0JY

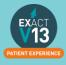

### **Configuring Quick Charting**

Quick Charting is the hover box which displays a list of selected services when you move your cursor over the tooth chart.

- 1. Go onto the chart tab of a test patient
- 2. Hover over the tooth chart and you should see the screen below

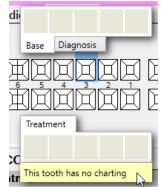

3. Right click on the yellow bar and select Configure

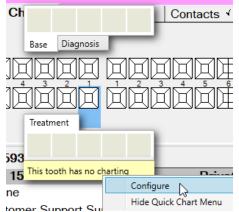

4. To add base items double click on them from the list on the right. You can move them around by dragging and dropping.

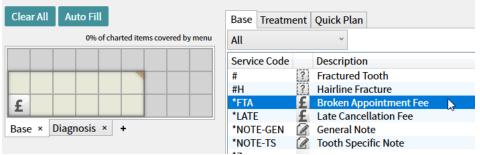

- 5. You can add up to 27 services to each tab to increase the amount of services you can add click on the triangle in the top corner of the selection window and drag as required.
- 6. Click onto the treatment tab and repeat step 4.
- 7. Once you are happy with your Quick Charting set up click on

OK

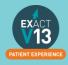

### Quick Plans Creating Quick Plans

You can view a video guide using the link below:

https://www.youtube.com/watch?v=I1xWJ8pA-gY

#### **Using Quick Plans**

1. Once you have the quick planes created they will appear as a list on the quick plans tab

| Service List Quick Plans |                               |
|--------------------------|-------------------------------|
| BOTOX 3 Visits           | 3 Appts BOTOX1, BOTOX, BOTOX3 |
|                          |                               |
|                          |                               |
|                          |                               |
|                          |                               |

2. Double click on the required quick plan and the COT will be added to the chart.

PLEASE NOTE: Once you have created a quick plan the services that make up the quick plan cannot be amended. You will be able to change the name, graphic, quick plan action, payor and

filter options using the dutton on the bottom right hand side of the quick plan window.

### **Creating Consent Forms for Clinipad**

You can view a video guide using the link below:

https://www.youtube.com/watch?v=aHyS6MtIIGY

### **Adding Quick Notes**

You can view a video guide using the link below:

https://www.youtube.com/watch?v=c55dncYoJoY

### Adding/Removing Tabs in the Activity Area

You can view a video guide using the link below:

https://www.youtube.com/watch?v=bCd0inrNeGM

### **Creating Custom Screens**

You can view a video guide using the link below:

https://www.youtube.com/watch?v=to6fbkM5kXE

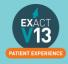

## **CHARTING TREATMENT**

### Moving Patients to the chair

You can view a video guide using the link below:

https://www.youtube.com/watch?v=xhvm6ssc1d0

### **Recording BPE**

Adding the BPE

- 1. Once you have opened the patient record click on the 'Perio' tab
- 2. Click on the <sup>+1</sup> under the lower window on the left hand side of the screen
- 3. Use the check boxes and drop downs to record the patients BPE

|                                    |                                | (?)                                                                                                    |
|------------------------------------|--------------------------------|----------------------------------------------------------------------------------------------------|
| ~ ~                                | ~                              |                                                                                                    |
|                                    |                                |                                                                                                    |
| 2<br>3<br>4<br>X<br>1*<br>2*<br>3* | v                              |                                                                                                    |
| OK 4*                              | Cancel                         |                                                                                                    |
|                                    |                                |                                                                                                    |
|                                    | ✓ ✓ ✓ ✓ ✓ 0 1 3 3 4 X 1* 2* 3* | ✓     ✓       ✓     ✓       ✓     ✓       0     ✓       1     ✓       2     ✓       3     ✓       4     ×       1*     ✓       2*     3* |

### **BPE Shortcut**

In order to add the BPE score for a patient follow the steps below:

- 1. Click on the *th* button on the patient tool bar
- 2. Use the check boxes and drop downs to record the patients BPE

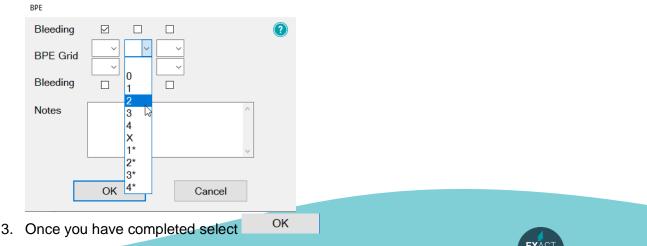

### **Treatment Planning**

| Opening a Course of Treatment                                                                                                    |
|----------------------------------------------------------------------------------------------------|
| 1. Go to File > Patients   Image: Exact Professional <5                                                                                                    |
| <ul> <li>2. Click onto the 'Chart' tab</li> <li>3. Underneath the tooth chart to the left hand side click on +1</li> <li>UR</li> <li>IR</li> <li>IR</li></ul> |
| LR                                                                                                    |

4. On the 'Create Course of Treatment' screen select which payor the course of treatment is for. If it is a Private course of treatment please the field blank. For any other payor you

| will need to click on the | E | button to the right hand sid | de and | choose from | your a | vailable |
|---------------------------|---|------------------------------|--------|-------------|--------|----------|
| list.                     |   |                              |        |             |        |          |

| Create Course of Treatment |                             |  |
|----------------------------|-----------------------------|--|
| Description                | Course of Treatment 1604    |  |
| Payor                      |                             |  |
| Number of Appointme        | ents 0                      |  |
| Planned Colour             | Set Colour                  |  |
| 'Do Not Charge' color      | Set Colour                  |  |
|                            |                             |  |
| (                          | DK Cancel                   |  |
|                            |                             |  |
| . Once you have sele       | cted your payor click on OK |  |
|                            | olou your payor onoit on    |  |

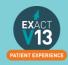

6. If you are not logged in as a provider you will need to enter the dentist, hygienist etc. initials into the 'Provider' field – you can use the list button view all the available treatment providers at your practices

| Select     | Provider |        |
|------------|----------|--------|
| Prov       | ider     |        |
| Fee        | Schedule | DEF1   |
| $\bigcirc$ |          |        |
|            | OK       | Cancel |
| <b>.</b>   | ОК       |        |

- 7. Click
- 8. Your Course of Treatment will now show on the chart tab underneath the tooth chart

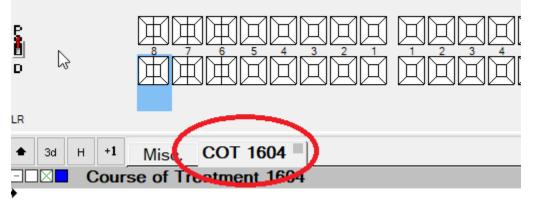

### **Charting Treatment**

Once you have opened a Course of Treatment you can begin to chart your treatment

1. Select an item from your quick charting or double click an item from your service list. The service item will now appear on your course of treatment

|                                         |                  |          | -       |      | -  |         |
|-----------------------------------------|------------------|----------|---------|------|----|---------|
|                                         | NNNNHHH          | в        | ۹       | All  |    | ~ 🗆 5   |
|                                         |                  |          | ?       | ESM  |    | Stu     |
|                                         |                  | С        | ?       | ESMA |    | Arti    |
|                                         |                  |          | $\odot$ | EX05 |    | Rev     |
| LR                                      |                  | ш        | ۲       | EX10 |    | 10 n    |
|                                         |                  |          | ۲       | EX15 |    | 15 i    |
| ★ 3d H +1 Misc. COT 1604     ■          |                  | 00:34:55 | ۲       | EX20 |    | 20 i    |
| Course of Treatment 1604                | Private          | 0.00     | 2       | EX30 |    | 30 i    |
| 23/03/20 🗆 📪 EXAM, Exam                 | £STOCK 00:00     | 0.00 ^   | ?       | EXAM |    | Exam    |
| +                                       |                  |          | ۲       | EXC1 | 45 | Exam I  |
|                                         |                  |          | ۲       | EXC2 |    | Exam I  |
|                                         |                  |          | ۲       | EXC3 |    | Exam I  |
|                                         |                  |          | ۲       | EXCH |    | Child E |
| Devide alials any the service in the CO | The shared areas |          |         |      |    |         |

2. Double click on the service in the COT window

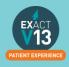

| Edit Chart Item: EXAM- Exam |                               |               |                     |          |
|-----------------------------|-------------------------------|---------------|---------------------|----------|
| Provider                    | £STOCK                        | Fee Schedule  | DEF1                |          |
| Planned Date                | 23/03/2020                    | Price Code    | Price 2 (Default) ~ |          |
| Estimated Time              | i. 00:00                      | Fee           | iii. 0.00           |          |
| Completion Date             |                               |               |                     |          |
| Actual Time                 | 00:00                         |               |                     |          |
| Last Edited By              | SOEUK                         |               |                     |          |
| Do Not Charge               |                               |               |                     |          |
| ii.<br>Clinical Note Invoic | e Notes                       |               |                     |          |
|                             |                               |               | ^ NCS               | 4        |
|                             |                               |               | ^ NCS               |          |
|                             |                               |               |                     |          |
|                             |                               |               |                     |          |
|                             |                               |               |                     |          |
|                             |                               |               | <<                  |          |
|                             |                               |               |                     |          |
|                             |                               |               |                     |          |
|                             |                               |               | ~                   |          |
| Clinical notes will not pr  | int on the patient's invoices | and estimates |                     | ejd +1 🗊 |

You can then do the following:

- i. Add an estimate time that the service will take to complete
- ii. Add any clinical notes/invoice notes Please note anything added to the Invoice Notes tab will appear on all patient stationary e.g. estimates and invoices.

OK

- iii. Add or amend the fee for the item
- 3. Once you are happy with the changed select

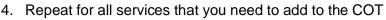

### **Adding Appointments**

If you are planning a COT where multiple appointments will be required you can add appointments to your COT screen to break up the service items and make them easier to read.

1. Once you have added a service item to your COT right click on white space on the COT window and select 'Add Appointment'

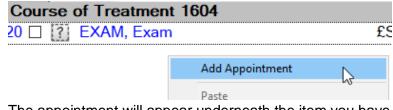

2. The appointment will appear underneath the item you have already charted. To move this service item into an appointment left click and hold down on and you will be able to drag this into Appointment 1

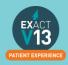

| 3d H +1 Misc. COT 1604   |
|--------------------------|
| Course of Treatment 1604 |
| 23/03/20 🔲 🌠 EXAM, Exam  |
| Appointment 1            |
|                          |
|                          |
| 3d H +1 Misc. COT 1604   |
| Course of Treatment 1604 |
| Appointment 1            |
| 23/03/20 🗖 🔣 EXAM, Exam  |
| Ν                        |
| 12 A                     |

3. Repeat step 1 for each appointment you need to add charting your services as you go.

#### **Marking Treatment as Complete**

Once you have completed a service on a patient you will need to mark it as complete in Exact. You can do this by click on the check box to the right of the service.

 н
 +1
 Misc.
 COT 1604

 Course of Treatment 16
 3/20
 20
 20
 EXAM, Exam

Please note: treatment should be ticked as soon as it is completed as Exact picks up the completion date from the day the service item is ticked.

#### **Charging Treatment**

Charge

Once you have marked treatment as complete you will need to select This will lock the completion date and fee for this item and send the required payment to the reception departure work flow.

#### **Scheduling Future Appointments**

Once you have charged your treatment if there are any future appointments you would like the reception team to book you will need fill out the screen below which will display once you have charged the first appointment through.

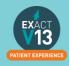

Appointment Workflow

| Please select the appointment(s) the                                               | at must be booked toda   | <b>y</b> . |
|------------------------------------------------------------------------------------|--------------------------|------------|
| ✓ Select All<br>i. ØBook Appointment 2 ii.<br>Expected Length 00:30<br>FC0 LR7 MOD | III.<br>Booking Interval | day(s)     |
| Notes                                                                              |                          | $\sim$     |

- i. Add a tick in this box if you would like the receptionist to book this appointment.
- ii. Add the length you would like the appointment to be
- iii. Add how many days in the future you would like the appointment to be.

Once you are happy with the information entered select Close at the bottom of the screen.

### Recalls

For Barrelly South and Barland

Depending on your recall set up you will be prompted to set a recall date for your patient when charging treatment. The recall date should automatically set to the default recall interval chosen by the practice.

#### Advancing and pausing recalls

From the recall prompt you can do the following:

| Dentist Recall                         | Change to 1<br>TEST complet   |
|----------------------------------------|-------------------------------|
| Add Hygienist necan                    | date the recall Services were |
|                                        |                               |
| Recalls for New Patient                | Summer or 1                   |
| Recalls for New Patient Dentist Recall | Leave as Ti                   |

Will allow you to not advance the recall date.

Will allow you to advance the recall date to the suggested default.

#### Changing the recall interval

1. If you would to amend the recall interval from the default click on '<u>Dentist Recall</u>' or '<u>Hygienist Recall</u>' and you will see the screen below:

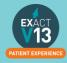

| Edit Recall Detail: Notes | *Notes            |                                 |
|---------------------------|-------------------|---------------------------------|
| Dentist Recall            | Change Recal      | II To Use Default Recall Values |
|                           | Date              | 23/09/2020                      |
|                           | Interval          | 6                               |
|                           | Service           | EXAM                            |
|                           | Length            | 00:30                           |
|                           | Provider          | £STOCK                          |
|                           | ○ Do Not Recall   | Patient                         |
| Recall History            | History           | Last Seen By £STOCK             |
| £STOCK 6 Mont             | hly. Due on 23/09 | 9/2020 for EXAM (30 mins)       |
|                           | ОК                | Cancel                          |

- 2. Untick 'Use Default Recall Values' and you will then be able to edit the recall interval, service and length as required.
- 3. From this screen you can also set the patient to 'Do Not Recall Patient' and this will stop them receiving any recall communications.

### **Viewing Treatment History**

To view a patients full treatment history first go to the patients chart tab and follow the steps below:

1. Underneath the tooth chart to the left hand side click on H

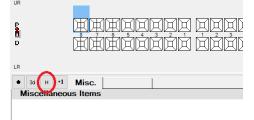

2. This will open the patients treatment history broken down into three sections Base Chart items, Historical (items which have been charged) and Uncharged Treatment (planned work)

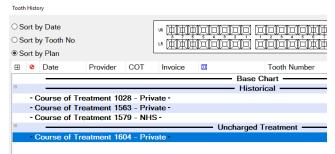

- 3. You can sort this screen in three ways:
  - i. **Sort by Date** this will show you the treatment in date order with the newest work showing at the bottom.
  - ii. Sort by Tooth No this will show all service items grouped together by tooth
  - iii. **Sort by Plan** this will show all service items grouped together by which Course of Treatment they were completed on.

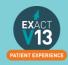

### **Removing Incorrect Base Charting (Voiding)**

Voiding treatment from the tooth chart

- 1. Go to the patients chart that you wish to edit
- 2. Hover over the tooth to find out the precise code that was used originally

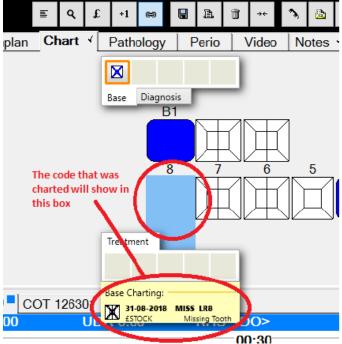

3. Highlight this in the Base Chart service list

| S  | ervice List Base | 3                             |
|----|------------------|-------------------------------|
| ۹  | *Base Chart      |                               |
|    | .IVZ             |                               |
| RT | .RCT             | RCT - EXISTING                |
|    | .RZ              |                               |
| ?  | .Z               | MISCELLANEOUS                 |
| •  | <                | Drifted Right                 |
| ×  | >                | Drifted Left                  |
| >< | ><               | Closed Gap                    |
| X  | CARRIES          | Existing carries              |
|    | CAV              | Cavity                        |
| 2  | DIS              | Discoloured                   |
| ?) | ERUPT-EXFOL      | Unerupted or exfoliated teeth |
|    | IM               | Impacted                      |
| X  | MISS             | Missing Tooth                 |
| X  | OVHNG            | Overhang                      |
| PE | PE               | Partially Erupted Tooth       |
|    | RR               | Retained Root                 |
|    | SUPER            | Supernumerary                 |
| W  | W                | Watch This Tooth              |
|    | W#               | Watch Fracture                |
| WS | WS               | Watch Stain                   |
|    | CARIES           | Established Caries Present    |

4. Click onto the tooth in question and this will remove the incorrect base charting on the patients tooth chart.

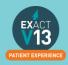

#### Voiding treatment from the patients history

- 1. Use the steps in 'Viewing Treatment History' to access the history window
- 2. Scroll up to find the base charting section and highlight the item you want to remove

| Sor | t by Date<br>t by Tooth No<br>t by Plan |                       |                             | • ŘÉC<br>• ŘÉC | izizi<br>izizi | ido opioidade<br>Ido ploididade | 0#1 "<br>0#1 " |                        | Show All |      |
|-----|-----------------------------------------|-----------------------|-----------------------------|----------------|----------------|---------------------------------|----------------|------------------------|----------|------|
| ⊞ ( | Date                                    | Provider              | COT                         | Invoice        |                | Tooth Number                    | Particu        | lars                   | Fee      | Par  |
| Ð   |                                         |                       |                             |                |                | Base Chart                      |                |                        |          |      |
|     | 29-08-2018                              | £STOCK                |                             |                | X              | UR5                             | MISS,          | Missing Tooth          |          |      |
|     | 29-08-2018                              | <b>£STOCK</b>         |                             |                | X              | UR4                             | MISS,          | Missing Tooth          |          |      |
|     | 29-08-2018                              | <b>£STOCK</b>         |                             |                | $\times$       | UR3                             | MISS,          | Missing Tooth          |          |      |
| 9   |                                         |                       |                             |                |                | — Historical —                  |                |                        |          |      |
|     | 21-08-2018                              |                       |                             |                | 2              |                                 | AUTON          | OTE, Note              | 0.00     | 0.0  |
|     | Clinical No.                            |                       |                             |                | fals           |                                 |                |                        |          |      |
|     | 28-08-2018<br>Custom S                  |                       | 126300                      | 22892          | œ              |                                 | 0101, E        | xamination             | 18.50    | 18   |
|     | 28-08-2018<br>Custom Se                 | £STOCK<br>creen: LA U | 126300<br>sed               | 22892          | ¥.             | UR8                             | 5201, E        | xtraction (Occ)        | 32.00    | 32   |
|     |                                         | Cartr                 | idges Used                  | 0.0            |                |                                 |                |                        |          |      |
|     | 29-08-2018                              | DO                    | 126303                      | 22894          |                | UR8                             | B1,            | Bridge Preparation & . | 100.00   | 10   |
| Ð   |                                         |                       |                             |                |                | ncharged Treatment              |                |                        |          |      |
|     | 28-08-2018<br>Custom S                  | creen: LA U           | 126301<br>sed<br>idges Used | 0.0            | ų.             | UR8                             | 5201, E        | xtraction (Occ)        | 0.00     | 0.0  |
|     | 29-08-2018                              | £STOCK                | 126302                      |                | ×              | LR4                             | .BMW.          | Maryland Wing          | 1000.00  | 10   |
|     | 29-08-2018                              | ESTOCK                | 126302                      |                | ē              | LR4                             | .BM,           | Metal Bridge           | 187.60   | 18   |
|     | 29-08-2018                              | ESTOCK                | 126302                      |                | ă 👘            | I R4                            |                | DWNS - EXISTING        | 250.00   | 25 4 |
| Voi | I FP17 Re                               | esubmit               | Show Void                   | Search         |                | ٩                               |                |                        | E 💿      | e da |
|     |                                         |                       |                             |                |                | Close                           |                |                        |          |      |

3. Then click on **Void** in the bottom right hand corner and this will remove the charting.

## THE PERIO TAB

### **Classic Perio**

**Configuring classic perio** 

From the patients file select the 'Perio' tab you will see the options below

Wide screen options 

 Separate tabs
 Combined Upper/Lower tabs

1. **Separate tabs** will allow you to record perio on the upper and lower arches on separate tabs

2. **Combined Upper/Lower tabs** will allow you to record perio on the upper and lower arches on the same tab.

Upper/Lower | Plaque/Bleeding

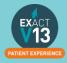

#### **Recording Perio using the classic perio screen**

1. Go to the Perio tab

2. Click on the +1 at the bottom of the top window to the left hand side

- 3. You can now begin charting from the R8 L8 on each of the arches
  - i. You can type numbers in to chart the pockets and recession. If the number is above 9 you will need to click on '+' on your keyboard followed by the number e.g. 15 is '+' followed by 5 – these will show in blue. In order to chart an overgrowth press the '-' key on your keyboard followed by a number these will show in red..
  - ii. To add Furcation you will need to click on the triangles. One click will give you grade 1, two clicks grade 2 and three clicks grade 3.
  - iii. To chart Suppuration click 's' on your keyboard and to add bleeding click the 'b' key.

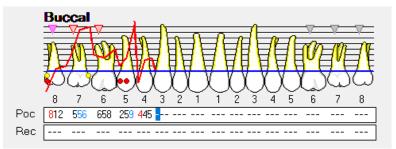

### **Turning on Single Screen Perio**

1. Go to Configuration > User Settings

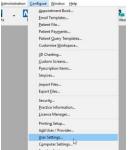

2. From the user setting screen click on the box next to 'Use single screen perio'

#### Chart

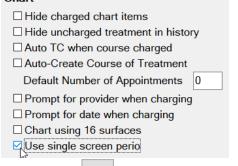

3. Click on the

icon on the tool bar.

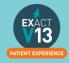

### **Configuring single screen Perio**

- 1. Go to the 'Perio' screen on a patient file
- 2. Click on the source in the bottom right hand corner
- On the screen below you can set the way that you chart including the order in which date is entered, attachment level threshold and recession data.

| Order of data entry                                                                       | Ø                                      |
|-------------------------------------------------------------------------------------------|----------------------------------------|
| 1st         2nd         4th         3rd           5th         6th         8th         7th | Attachment level threshold 4 and over. |
| OK                                                                                        | Cancel                                 |

### **Using Single Screen Perio**

1. From the Perio tab click on the

beneath the top window on the left

- 2. Add a title for your perio charting
- 3. From the chart you can add the following
  - i. **Mobility** Click on the field; one click is 1,two clicks is 2 and three clicks is 3
  - ii. Furcation Click on the field; one click is 1,two clicks is 2 and three clicks is 3
  - iii. Plaque Click in the field
  - iv. Recession and Bleeding, Pus & Pocket Depth add numerical values

+1

v. Attachment – will automatically total from the recession and Bleeding, Pus & Pocket Depth.

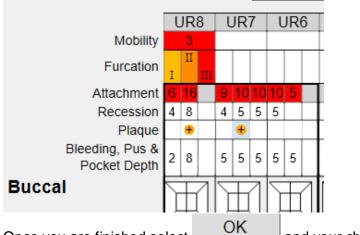

4. Once you are finished select

and your charting will be saved.

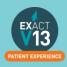

## THE MEDICAL TAB

### Updating the medical history

Updating the Medical History with Clinipad

If you are using clinipad your patient would have filled out their medical history form on arrival. When you move the patient to the chair you should see the pop up box below

| Hed History 24/03/2020 £STOCK Update MedHist                                                                                                    | ark as Reviewed    |
|----------------------------------------------------------------------------------------------------|--------------------|
| Habits       ✓ Lots of fizzy/acidic drinks       ✓ Recreational drugs         Warnings       ✓ Bruising or persistent bleeding       ✓ Do Not Recline       ✓ Warning Card         Heart       ✓ Pacemaker fitted       ✓ Angina       ✓       Chest       ✓ Pleurisy       ✓ Chest Surgery         Blood       ✓ Abnormal Blood Test       ✓ Other blood conditions       ✓ Hepatitis B         Allergies       ✓ Penicillin       ✓ Eczema       ✓ Aspirin         Other       ✓ Acid Reflux or Eating Disorder       ✓ Past serious or infectious disease       ✓ Epilepsy | ✔ Artificial Joint |
|                                                                                                    | Add Note           |

From this window you can do two things:

- 1. **Update MedHist** this will need to be pressed if the patient remembers anything that they did not add when filling in the clinipad.
- 2. **Mark as Reviewed** If there are no changes required and you have confirmed this with the patient click Mark as reviewed. This will save a line entry on the medical history tab with the date that you reviewed it.

#### Updating the medical history from a paper form

If you are working with paper based medical history forms when the patient arrives you will see the box below:

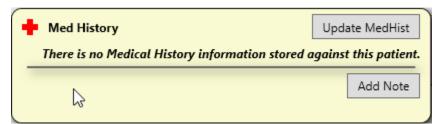

From this screen click on 'Update MedHist'. From the medical history window select all that

apply and put a tick in Reviewed by at the bottom of the form then select

Save

Please then scan the paper form into the patient file using the steps below:

- 1. Click on the contacts tab
- 2. Click on Scan in the bottom right hand corner

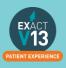

3. From the screen below select the scan type – if your medical history is only one page select 'Single Page Scan' and if it is more than 1 select 'Multi-Page Scan'

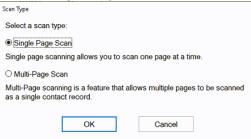

4. From the screen below select the paper source from the drop down (this is whether you will be using your flatbed or feeder) and choose the picture type – I would advise to use Black and White as this will be a smaller file.

| Scan using OKI-MB562-AE3C57                                         | ×                   |
|---------------------------------------------------------------------|---------------------|
| What do you want to scan?                                           | <b></b>             |
| Paper source                                                        |                     |
| Flatbed ~                                                           |                     |
| Select an option below for the type of picture you<br>want to scan. |                     |
| Color picture                                                       |                     |
| Grayscale picture                                                   |                     |
| Black and white picture or text                                     |                     |
| Custom Settings                                                     |                     |
| You can also:                                                       |                     |
| Adjust the quality of the scanned picture                           | :<br>D······D       |
| Page size: Legal 8.5 x 14 inches (216 x 35E $\checkmark$            | Preview Scan Cancel |

- 5. Click on Scan
- 6. You will see the screen below:
  - I. The **date** will automatically generate to the date you are scanning the item in. If you need to backdate this you can.
  - II. You will need to enter a description so that people can easily identify the document is.
  - III. The **creator** will automatically be set as the person who is logged in when the scanning is taking place.
  - IV. The category will automatically set as the first in your list. To change the category click on the solution and select from your available categories.

| Contact Information |            |        |   |
|---------------------|------------|--------|---|
| Date                | 19/10/2015 |        |   |
| Description         |            |        |   |
| Creator             | CONV       |        |   |
| Category            | SMS        | ÷ =    |   |
|                     |            |        |   |
|                     | ОК         | Cancel | 5 |
|                     |            |        |   |
|                     |            |        |   |
|                     |            |        |   |

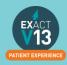

### **Medical Notes**

#### Adding a Medical Note

- 1. go to the 'Medical'
- 2. Click on Add Note in the top right hand corner
- 3. Enter you notes in the text field below, you can also chose the con that is relevant for your note.

| Entry Date | 24/03/2020 | Pop-up Note | Pop-up Note      |        |
|------------|------------|-------------|------------------|--------|
| Entry Time | 09:08am    | Colour      | Yellow           | $\sim$ |
| Entered By | £STOCK     | Pop-up (    | Options          |        |
| Notes      |            |             |                  |        |
| 🖹 🔍 🧳      | 0 🖂 0 👌 0  | 0040        | <mark>+</mark> 0 |        |
|            |            |             |                  | ^ <<   |
|            |            |             |                  |        |
|            |            |             |                  |        |
|            |            |             |                  |        |
|            |            |             |                  |        |

- 4. Once you have finished your note select
- 5. This will then save a line entry on the medical history.

#### **Setting up Medical Quick Notes**

If you have medical notes than you will frequently need to use it would be handy for you to set these up as Medical Quick notes

- 1. Go onto a test patients file
- 2. Click on the 'Medical' tab
- 3. Click on Add Note in the top right hand corner
- 4. On the screen below select the +1

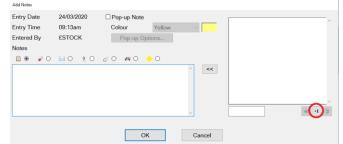

5. On the new window that opens below add a description then add the main body into the 'Notes' section

| Add Quick Note |    |             |         |   |
|----------------|----|-------------|---------|---|
| Description    |    |             |         |   |
|                |    | Pop-up Note | 9       |   |
|                |    | Colour      | Yellow  | ~ |
|                |    | Pop-up (    | Options |   |
| Notes          |    |             |         |   |
|                |    |             |         | ^ |
|                |    |             |         |   |
|                | ОК | С           | ancel   |   |

6. Once you are finished creating your template select

EXACT 13 PATIENT EXPERIENCE

26

OK

### Using Medical Quick Notes

- 1. Go to the patients' 'Medical' tab and select Add Note
- 2. Click on it in the list of the left

| Entry Date | 24/03/2020 | Pop-up Note |        |        | Test |        |
|------------|------------|-------------|--------|--------|------|--------|
| Entry Time | 09:13am    | Colour      | Yellow | $\sim$ |      |        |
| Entered By | £STOCK     | Pop-up Op   | otions |        |      |        |
| Notes      |            |             |        |        |      |        |
| 🖹 🔍 🧳 🔾    | 🖂 O    O   | 0 40        | - 0    |        |      |        |
|            |            |             |        | ~ <<   |      | ejd +1 |
|            |            | 0           | к      | Cancel |      |        |

- 3. Click on the \_\_\_\_\_ to add it for the patient.
- 4. Edit as required then select OK

### **Medical Alerts**

#### **Adding Medical alerts**

- 1. Go to the patients 'Medical' tab
- 2. At the bottom of the screen you will see the icons below

Alert
 Infectious

3. Click into the relevant box to add an alert to a patient

### **Viewing Medical Alerts**

On the patients tool bar you will see the medical history '+'. The icon will show in different colors depending on the alert set:

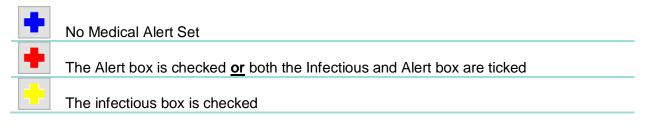

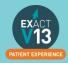

## **PAYOR PAYMENTS**

### Payor Fee Schedule

GMS and PRSI fees can be amending within Exact;

#### 1. Click on **File > Payors**

| <u>F</u> ile | <u>V</u> iew     | Transactions | Admin |  |  |  |  |  |
|--------------|------------------|--------------|-------|--|--|--|--|--|
|              | Patients         |              |       |  |  |  |  |  |
|              | Education        |              |       |  |  |  |  |  |
|              | Instant          |              |       |  |  |  |  |  |
|              | Image !          | Storage      | >     |  |  |  |  |  |
|              | <u>A</u> ppoin   | itments      | >     |  |  |  |  |  |
|              | <u>S</u> hort N  | lotice List  |       |  |  |  |  |  |
|              | Payors           |              |       |  |  |  |  |  |
|              | P <u>r</u> ovide | ers K        |       |  |  |  |  |  |
|              | Special          | ists         |       |  |  |  |  |  |
|              | E <u>m</u> ail   |              |       |  |  |  |  |  |
|              | Sc <u>h</u> edu  | ler          |       |  |  |  |  |  |
|              | Loc <u>k</u> EX  | (ACT         |       |  |  |  |  |  |
|              | E <u>x</u> it    |              |       |  |  |  |  |  |

2. Then find which Payor you wish to amend the fees for;

| Code         | GMS                                                    | *     | Б     | €     | +1     |      | Û     | ď  |           |              |
|--------------|--------------------------------------------------------|-------|-------|-------|--------|------|-------|----|-----------|--------------|
| Name         | GMS                                                    |       |       |       |        | Pho  | ne    |    |           | Fee Schedule |
| Address      |                                                        |       |       |       |        | Fax  |       |    |           | Adjust Fees  |
|              |                                                        |       |       |       |        | Bala | ance  |    | 16,019.11 | Claim        |
|              |                                                        |       |       |       |        | Pay  | or Ty | ре | GMS ~     | Bands Setup  |
|              | r sets both service fees<br>r sets just the payor's po |       | 1     | 's po | ortion |      |       |    |           |              |
| ◯ This payo  | r sets the payor's portion                             | n and | patie | ent d | iscou  | unt  | 0.0   | 0% |           |              |
| ○ Combinat   | ion (set per item)                                     |       |       |       |        |      |       |    |           |              |
| Pass Cost    | s on to the Patient                                    |       | 6     |       |        |      |       |    |           |              |
| Select Optio | onal Services                                          |       |       |       |        |      |       |    |           |              |

3. Click on the fee schedule box;

| Code ∨ GMS ÷ € +                                                                                                    | l 🗑 🗊 do          |              |
|----------------------------------------------------------------------------------------------------|-------------------|--------------|
| Name GMS                                                                                                    | Phone             | Fee Schedule |
| Address                                                                                                    | Fax               | Adjust Fees  |
|                                                                                                    | Balance 16,019.11 | Claim        |
|                                                                                                    | Payor Type GMS ~  | Bands Setup  |
| Use fees of Inactive Payor Colour Set Colour O This payor sets both service fees and payor's portio This payor sets just the payor's portion This payor sets the payor's portion and patient disc O Combination (set per item) |                   |              |
| Pass Costs on to the Patient                                                                                                    |                   |              |
| Select Optional Services                                                                                                    |                   |              |

4. This will bring you into the list payor fees and will bring up all your service codes. Find which code you wish to amend the fee for, by either scrolling through the list, or by searching in the bottom left corner.

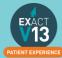

5. Click in the code you want to amend and with GMS where there is only the payor fee to amend if will bring up this box;

| Payor Fee Schee            | lule                                          |                                        |
|----------------------------|-----------------------------------------------|----------------------------------------|
| Service Code<br>Payor Code | EXAM-G Oral Examination                       | As at 01/05/2009<br>New Fees           |
| Per Item                   | Payor amount Code Find<br>33.00 A1            | 2.8%U#X#                               |
|                            | 5                                             |                                        |
| Claim Type                 | A1 Oral Examination ~                         |                                        |
| If one or more             | of the listed services occur within 12 months | ? = 특인쇄X @ else ? = 특인쇄X @<br>Add Rule |
|                            | 01                                            | 0                                      |
|                            | OK                                            | Cancel                                 |

6. You can then amend the fee in the payor amount box. With PRSI fees, you can change the Payor amount and also the Patient contribution. When you follow the above steps but in the PRSI payor you will get this box when you click into the service you want to edit;

| Payor Fee Schee | lule                  |                      |               |      |        |       |            |
|-----------------|-----------------------|----------------------|---------------|------|--------|-------|------------|
| Service Code    | FAM-P A               | malgam Filling       | 9             |      |        | As at | 26/09/2006 |
| Payor Code      | 071                   |                      |               |      |        |       | New Fees   |
| Per Item        | Fee Pa                | ayor Amount<br>31.10 | Code F<br>071 | ind  | sxeure |       |            |
| Treatment Ca    | tegor Regular Treatme | . ~                  |               |      |        |       |            |
|                 |                       |                      |               |      |        |       |            |
|                 |                       |                      |               |      |        |       | Add Rule   |
|                 |                       | OK                   |               | Cano | el     |       |            |

There is an additional box of **fee**, this is the total amount that you receive for the service being done, so the **patient contribution** and the **payor amount** added together will equal the **total fee** 

So using the service above the patient will pay €40 and you will receive €31.10 payor contribution, totaling €71.10 for the total service fee.

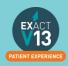

### **GMS Claim Form**

- 1. Open a GMS COT
- 2. Charted all the relevant treatment
- 3. Click on the  $\square$  icon at the bottom of the COT window.
- 4. You will then see the 'Treatment Complete screen which will show the GMS Form number. This number should automatically generate from your system numbers

|    | GMS Form Number       | j 🕂 🚺                   |
|----|-----------------------|-------------------------|
|    | ОК                    | Cancel                  |
| 5. | Select OK             |                         |
| 6. | You will then be prom | npted to print the form |
|    | Drink CMS Claim Forms |                         |

| Print GMS Claim Form |              |       |     |       |
|----------------------|--------------|-------|-----|-------|
| Number of Copies     | 1            |       |     | ?     |
| Printer              | Main Printer | ÷ 5   | i.s |       |
| Print                | Preview      | Email |     | Close |

7. The GMS form below will automatically fill with the details from your treatment plan.

| PATIENT'S NAME, MEDICAL CARD ND., VALID TO, Patients DDB                                               |                                                           | ENERAL MEDICAL SERVICES                                                                                                    |       |
|----------------------------------------------------------------------------------------------------|-----------------------------------------------------------|----------------------------------------------------------------------------------------------------|-------|
|                                                                                                    | FORM NO. D 000 DENTA                                      | L TREATMENT SERVICES SCHEME                                                                                                    |       |
| Name, Mr Notes Notes                                                                                   |                                                           |                                                                                                    | €     |
|                                                                                                    | A1 Oral Examination Ver 🗆 No 🗉                            | A7 1st Stage Endodontic Treatment                                                                                                    | A1    |
| liedkal Card No,                                                                                       | 107654321 123456782                                       | 1321 1232                                                                                                    | 33.00 |
|                                                                                                    |                                                           |                                                                                                    | A2    |
| Valid ID,                                                                                              | <b>4</b> 87654321 12345678 <b>3</b>                       | 4 3 2 1 1 2 3 3 No.offees                                                                                                    | 31.00 |
| na. 01/01/80                                                                                           | CODES: 0-Decayed F-FiledHissing                           | A8 Denture Repairs                                                                                                    |       |
| non, U1/U1/8U                                                                                          | A2 Prophylaxis                                            | No. of Repairs No. of Repairs<br>Crades, First res and Fractures Replacementor Teets                                                                | A3A   |
| DENTIST'S NAME & PANEL NO.                                                                             | CODE D-Healthy                                            | Replacement of Bandor Wile                                                                                                    | 0.00  |
| Dr Mazin Mohamed                                                                                       | 2 · Cabries                                               |                                                                                                    | A3C   |
| 51 mazin monamoa                                                                                       | A3 A Amalgam Restoration                                  | B1/B2 2nd Stage Endo/Apicectomy/<br>Amputation of Roots                                                                                             | 0.00  |
|                                                                                                    | 187654321 123456782                                       | <b>1</b> 3 2 1 1 2 3 <b>2</b>                                                                                                    | A4    |
| PATIENT'S P.P.S.N                                                                                      | 487654321 123456783                                       | <b>4</b> 3 2 1 1 2 3 <b>3</b>                                                                                                    | 0.00  |
| Declaration by Patient                                                                                 |                                                           | Destuda formate CODES:                                                                                                    |       |
| certify bat Se treatment detailed iereon kar been                                                      | No.offees                                                 | H.B. Approved Amount A - Apleedomy                                                                                                    | A5    |
| ecelued by me                                                                                          | A3 C Composite Restoration @ateriorTexts Only             | H.B. Official's Signature                                                                                                    | 0.00  |
| CommexcementDate: 2 4 0 3 2 0                                                                          | <b>1</b> 3 2 1 1 2 3 <b>2</b>                             | B3 Protracted Periodontal Treatment                                                                                                    | A6    |
|                                                                                                    | <b>4</b> 3 2 1 1 2 3 <b>3</b>                             | Please complete the C.P.I.T.N Criant using the appropriate codes.                                                                                   | 0.00  |
| Completion Date:                                                                                       | No. of Fees                                               | LOWER RIGHT LOWER LOWER LEFT                                                                                                    | A7    |
| agree to attend an Examining Dentstiffrequested                                                        | A4 Exodontics                                             | CODES:3-Pocket4-dmm                                                                                                    |       |
|                                                                                                    |                                                           | H.B. Approved Amount No. of Visits                                                                                                    | 0.00  |
| adenta Signature:                                                                                      | 187654321 123456782                                       | H.B. Official's Signature                                                                                                    | A8    |
| Declaration by Dentist                                                                                 | 487654321 123456783                                       | B4 Extra Oral Radiographs                                                                                                    | 0.00  |
| (a) be treatment detailed i erece kas bees completed<br>(b) cili ical secessity as may be orthed below | No. of Fees                                               | Ove Film Two+ Films Pavoran Ic                                                                                                    | B1    |
| audiciain the appopriate thes                                                                          | A5 Surgical Extraction                                    | B5 Prosthetics                                                                                                    | 0.00  |
| exterts Signature:                                                                                     |                                                           | Full Denture         H.B Approved Amount           (12+ Teeth)         Partial Denture           Partial Denture         H.B. Official's Second res | 82    |
| ak:                                                                                                    | <b>1</b> 87654321 12345678 <b>2</b>                       | Partial Denture H.B Official's Signature                                                                                                    |       |
|                                                                                                    | 487654321 123456783                                       | Reline                                                                                                    | 0.00  |
| Clinical Necessity                                                                                     | No. of Fees                                               | For Official Use Only                                                                                                    | B3    |
|                                                                                                    | Please Specify No. of 15 m laste saits (Alas 3 per Toots) | Approval is granted to carry on the<br>Treatment(t) detailed lensos. Between the Line                                                               | 0.00  |
|                                                                                                    | A6 Miscellaneous                                          | H.B. Official's Signature: Health Board Official Stamp                                                                                              | B4    |
|                                                                                                    | 187654321 123456782                                       |                                                                                                    | 0.00  |
|                                                                                                    |                                                           | Date of Approval:                                                                                                    | 85    |
|                                                                                                    | 487654321 123456783                                       |                                                                                                    |       |
|                                                                                                    | No. of Fees                                               |                                                                                                    | 0.00  |

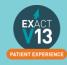

### D1 Claim Form (PRSI)

#### **Printing the form**

- 1. Open a PRSI COT
- 2. Click on the  $\boxed{2}$  icon at the bottom of the COT window.
- 3. On the screen below select Yes

Print PRSI Form

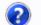

Would you like to print this PRSI Form now?

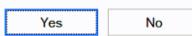

Choose the relevant option if you do not have a duplex printer I would advise to use the first option. Then click on <a href="Print">Print</a>

PRSI Status

#### D1/D2 Form Printing Options

Print front, prompt before printing back

O Print back immediately after front

O Print front only

O Print back only

Print

5. Once the first page is printed you will be prompted to print the second page select Yes
Print PRSI Form

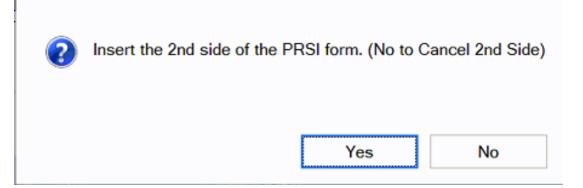

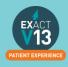

#### Page 1

This is to be filled out by the patient. If available the information for the form such as name and address will be pulled through from the patient file.

| FAMILY AFFAIRS                                                                                                    | DENTAL BENEFIT D                                                                                                    |
|----------------------------------------------------------------------------------------------------|----------------------------------------------------------------------------------------------------|
| ease answer all Questions fully and pl                                                                                                    | ace a tick 🔽 in the appropriate boxes /////                                                                         |
| PART 1 Details about Yourself                                                                                                    | PART 2 Working in another EEA Country                                                                               |
| PLEASE USE BLOCK LETTERS                                                                                                    | Did you ever work in the United                                                                                     |
| lease state your:                                                                                                    | Kingdom or in any other EEA Country? YES NO                                                                         |
| PERSONAL PUBLIC SERVICE NUMBER<br>(PPS No.) same as RSI/TAX NUMBER                                                                                                    | If 'YES' sizte the Country                                                                                          |
| Figures Letters                                                                                                    |                                                                                                    |
|                                                                                                    |                                                                                                    |
| Id Insurance Number<br>you were employed before 1979)                                                                                                    | Period of employment in that Country MONTH YEAR MONTH YEAR                                                          |
| uli Namo Mr Notes Notes                                                                                                    | FROM TO.                                                                                                    |
| ddress                                                                                                    | MONTH YEAR MONTH YEAR                                                                                               |
| MMTN/W                                                                                                    | FROM                                                                                                    |
| DAY MONTH YEAR                                                                                                    |                                                                                                    |
| ste of Birth 1 1980                                                                                                    | PART 3 Name your Dentist                                                                                            |
| rth Surname                                                                                                    | If my application is approved, I wish to get my treatment from                                                      |
| other's Birth Sumame                                                                                                    | Dentist's Name Dr Mazin Mohamed, BA BDentSC                                                                         |
| lephone Number                                                                                                    | Address Unit 16 Block C, Smithfield Market                                                                          |
| re you? Single Married Ott                                                                                                    | Smithfield Dublin 7                                                                                                 |
|                                                                                                    | PANEL NO. 8785814V                                                                                                  |
| re you in paid employment? YES N                                                                                                    | I understand that s/he must be on the Dental Panel.                                                                 |
| 'YES' state present                                                                                                    | I declare that all the details given are true and complete. I                                                       |
| mployer's Name                                                                                                    | understand that I must not change my Dentist during this course of treatment without the consent of the Department. |
| NO' state date you last worked                                                                                                    | SIGNED DATE 24/03/20                                                                                                |
| re you getting any payments from this Department, a<br>oard or from any other source?                                                                                                    | Health ////////////////////////////////////                                                                         |
|                                                                                                    | DECLARATION                                                                                                    |
| vpe of Payment                                                                                                    | To be signed by you when treatment is finished                                                                      |
|                                                                                                    | I declare that the treatment outlined overleaf has been carried                                                     |
| laim Number                                                                                                    | out to my satisfaction.                                                                                             |
| you are participating in a Scheme, i.e. FAS, CES, etc.<br>lease state:                                                                                                    | SIGNED DATE<br>To be signed by your Dentist                                                                         |
|                                                                                                    |                                                                                                    |
| pe of Scheme                                                                                                    | Complete and return within one month of finishing treatment.                                                        |
| you attended college in the last two years state dates                                                                                                    |                                                                                                    |
| In a second state of the second state of the s | FEAR I claim payment of €                                                                                           |
|                                                                                                    | SIGNED DATE                                                                                                    |
| o you hold a medical card? YES N                                                                                                    | PANEL NO.                                                                                                    |
| ///////////////////////////////////////                                                                                                    | N. The Department of Social and Family Affairs will treat all the informati                                         |

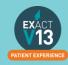

#### Part 2

This is to be filled out by you

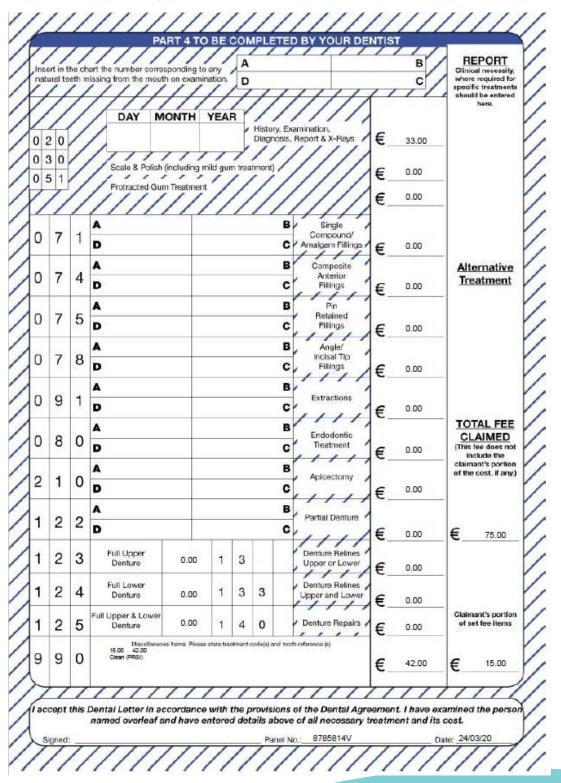

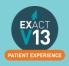

### **Processing Payor Payments**

1. Click onto File > Payors

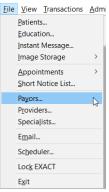

2. Select the Payor you want to process the payments for;

| Code        | → GMS I 📮 | ≣ € +1   | 1 🖫 🗊 db   |           |        |
|-------------|-----------|----------|------------|-----------|--------|
| Name        | GMS       |          | Phone      |           |        |
| Address     |           |          | Fax        |           |        |
|             |           |          | Balance    | 16,020.11 |        |
|             |           |          | Payor Type | GMS       | $\sim$ |
| Use fees of |           | Inactive |            |           |        |

3. Then press on the € sign, this then brings up with the **view payor transaction** screen; View Payor Transactions

| Date      |    | TC | Num  | Provider | Details | Amount | Amt Open |
|-----------|----|----|------|----------|---------|--------|----------|
| 27/03/14  | 60 | _  | 5534 | SK       |         | 440.52 |          |
| 10/03/15  | 2n |    | 5538 | JM       |         | 32.01  | 32.01    |
| 26/03/15  | 2  | TC | 5540 | JM       |         | 124.19 | 124.19   |
| 21/04/15  | 2  | TC | 5542 | TEST     |         | 300.18 | 300.18   |
| 21/04/15  | b. | TC | 5544 | TEST     |         | 300.18 | 300.18   |
| 21/04/115 | 2  | TC | 5546 | TEST     |         | 300.18 | 300.18   |
| 21/04/115 | 2  | TC | 5548 | TEST     |         | 300.18 | 300.18   |
| 21/04/15  | 2h | TC | 5550 | TEST     |         | 300.18 | 300.18   |
| 12/05/15  | 2  |    | 5552 | JM       |         | 440.52 | 440.52   |
| 18/05/15  | 2n | TC | 5556 | JM       |         | 0.00   |          |
| 20/07/15  | 2  | TC | 5559 | JM       |         | 821.09 | 821.09   |
| 30/09/115 | En | Þ  | 5561 | JM       |         | 101.94 |          |
| 01/10/15  | 2  | Ð  | 5563 | JM       |         | 417.13 |          |
| 01/10/15  | 20 | TC | 5565 | JM       |         | 648.31 | 648.:31  |

#### 4. Click on Payment on the bottom options

| Date                 | B          | TC   | Num    | Provider | List Claims for Paymen  | Annual       |            | Name Office |
|----------------------|------------|------|--------|----------|-------------------------|--------------|------------|-------------|
| 30/03/17             | 0          |      | 1155   | EMC      | List claims for Payment |              |            |             |
| 30/03/17             | 2          |      | 1013   | EMC      | Provider(s)             | EMC          |            | Multiple    |
| 04/04/17             | 0          |      | 1163   | EMC      | Payor(s)                | GMS          |            | Multiple    |
| 04/04/17             | 2          |      | 1014   | EMC      | From                    | 3 months ago | -          | <u> </u>    |
| 27/04/17             | 0          |      | 1169   | EMC      | 1.00                    |              |            |             |
| 27/04/17             | ð          |      | 1019   | EMC      | То                      | Today        | •          |             |
| 31/05/17             | ð          | TC   | 1305   | EMC      |                         |              |            |             |
| 31/05/17             | Ð          | TC   | 1307   | EMC      |                         | View Claims  | Cancel     |             |
| 31/05/17             | đ          | TC   | 1309   | EMC      |                         |              |            |             |
| 31/05/17             | <b>₽</b>   |      | 1305   | EMC      |                         |              |            |             |
| 31/05/17             | <b>*</b> B |      | 1307   | EMC      | Payment Schedul         | e Adj 0.00   |            | _           |
| 31/05/17             | 0          |      | 1170   | EMC      |                         | -84.88       |            |             |
|                      | 0          |      | 1171   | EMC      |                         | -33.00       |            |             |
| 31/05/17             | <u>()</u>  |      | 1172   | EMC      |                         | -33.00       |            |             |
| 31/05/17<br>31/05/17 | - 635      |      |        |          |                         |              |            |             |
|                      |            |      |        |          |                         |              |            |             |
| 31/05/17             | rt by D    | )ate | 31/05/ | 2017 Pr  | ovider                  | Resubmit     | Payor Form | i B         |

5. On the box that appears, select the provider and date range for the payments you want to view, and select **View Claims** 

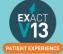

6. This will list the payor payments you are expecting, if they are correct and match, tick the box to the left of the claim so a tick box appears. **Click process payment**;

| 7  | Date     | TC   | 4 | PPSN | GMS For | Med Card | TP#                                                  | Provi            | Detail                                      | Claimed | Paid | Adju | Owi    | Received 0 |
|----|----------|------|---|------|---------|----------|------------------------------------------------------|------------------|---------------------------------------------|---------|------|------|--------|------------|
|    | 31/05/17 | T.   |   |      | 38      |          | 1398                                                 | EMC              |                                             | 33.00   | 0.00 | 0.00 | 0.00   | 33.00      |
|    | 31/05/17 | 7 IC |   |      | 37      |          | 1397                                                 | EMC              | - 6 N                                       | 129.30  | 0.00 | 0.00 | 129.30 | 0.00       |
| 23 | 31/05/17 | TC   |   |      | 36      |          | 1396                                                 | EMC              |                                             | 133.12  | 0.00 | 0.00 | 133,12 | 0.00       |
|    |          |      |   |      |         |          | Payment<br>Payment<br>Date<br>Bank<br>Branch<br>Proc | Amount<br>Method | 33.00<br>BACS-GMS •<br>31/05/2017<br>Concel |         |      |      |        |            |
| То | als:     |      |   |      |         |          |                                                      |                  |                                             | 295.42  | 0.00 | 0.00 | 262.42 | 33.00      |
|    |          |      |   |      |         |          |                                                      |                  |                                             |         |      |      |        | i # 4      |
|    |          |      |   |      |         | Pro      | cess Payn                                            | sent             | Close                                       |         |      |      |        |            |

- 7. This will then bring up pop-up asking you to select payment method usually BACS GMS and click **Process**.
- 8. If the payment is wrong or different to what you have received double click on the claim and make the adjustment;

| Edit Payor Payment   |                                                                                                    |
|----------------------|----------------------------------------------------------------------------------------------------|
| Patient              |                                                                                                    |
| TP                   | 3877                                                                                                    |
| Total Claimed        | 14.83                                                                                                    |
| Total Remaining      | 14.83                                                                                                    |
| Amount Received      | 0.00                                                                                                    |
| adjust so that the r | s all you expect to receive click<br>emainder is not left open. If you intend<br>ning amount click on leave. |
| Adjust               | Leave Cancel                                                                                                 |

9. Then process by ticking it like a normal payment and process payment

Please note: when choosing a date range (steps 4/5) this date is taken from the date the COT is opened and **not** the date the treatment is planned or completed. As such if a COT is opened in January then left without charting and then treatment is added to it in July this COT will show under the January date range.

### **Resubmitting Treatment**

You can view a video guide using the link below:

https://www.youtube.com/watch?v=Ndk7-luIPJQ&t=25s

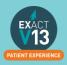

35

## MED2

#### Setting Med2 Type on Services

The Med2 Type should already be set on services within Exact if you have added a new service and have not added the Med2 type, it will not appear on the Med2 form when printing this for a patient. To set this up complete the following steps:

1. Go to Configure > Services

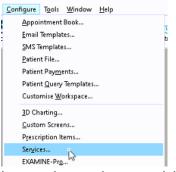

2. Locate the service you wish to set the type for - you can do this by scrolling through the service list or entering the services code into the bottom left hand corner

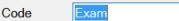

- Double click on the service
- Choose the correct Med2 type from the drop down list Edit Service Iter Live Chat Portal EXAM Sort by code Pricing Method Per Item Ask for Quantity Oral Examination (PRSI) Description Details Fees Notes Chart Graphic Set Colour... None Graphic ۲ Select Graphic Auto Invoice Summary Watch Type Failure Category Active Code List in Chart Tab Cust Popup disabled Only for Provider Browse... Popup disabled cument Appointment Book Med2 Type - Unclaimable work, Includ List in Appointment Book Quick Services Stock Items A Crowns Appointment Category List as Stock B Veneers/Rembrant Type Etched Fillings Examinations Number in Stoc/C Tip Replacing Decide Number in Stoc/C Tip Replacing Barcode Number E Gold Inlays Ategories F Endodontics G Periodontal Treatment H Orthodontic Treatment Appointment Length 00:30 Categories Surgical Extraction of Impacted Wisdom Teeth or Code J Bridgework Code EXAM OK Cancel OK 5. Select Repeat for any additional services you need to set the Med2 Type for.

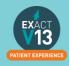

#### **Printing the Med2 form**

- 1. Click on the  $\epsilon$  from the patients tool bar
- 2. Click on MED 2 on the bottom right hand side of the screen

| Transa | tions: Mr Notes No | tes       |      |        |            |          |          |       |           |              |          |          |                 |            |              |
|--------|--------------------|-----------|------|--------|------------|----------|----------|-------|-----------|--------------|----------|----------|-----------------|------------|--------------|
|        |                    |           |      |        |            |          |          |       |           |              |          |          | Statement Ac    | count      |              |
| 0      | Date               | đ         | 8    | в      | <u>e</u>   | Num      | Provider | Parti | culars    | D            | ebit     | Credit   |                 |            | Open Amt     |
|        |                    |           |      |        |            |          |          |       |           |              |          |          |                 |            |              |
|        |                    |           |      |        |            |          |          |       |           |              |          |          |                 |            |              |
|        |                    |           |      |        |            |          |          |       |           |              |          |          |                 |            |              |
|        |                    |           |      |        |            |          |          |       |           |              |          |          |                 |            |              |
|        |                    |           |      |        |            |          |          |       |           |              |          |          |                 |            |              |
|        |                    |           |      |        |            |          |          |       |           |              |          |          |                 |            |              |
| Key    | Non Acco           | ount Iter | ms [ | Re     | esub       | missions | Deleted  | ltems |           |              |          |          | V               | iew TP Det | ails i 🗈 🕯 d |
| Curre  | ent:               | 0.00      |      |        |            |          |          |       |           |              |          |          | Mr Notes Notes  |            | 0.00         |
| 30+ I  | Days:              | 0.00      | Tota | al D   | )ue:       |          |          | 0.00  | Stop C    | Credit Alert |          |          | WIF NOTES NOTES |            | 0.00         |
| 60+ I  | Days:              | 0.00      | Pa   | iyor l | Due        |          |          | 0.00  | Don't     | Include in   | Stateme  | nt Run   |                 |            |              |
| 90+ I  | Days:              | 0.00      |      |        |            |          |          |       | □ No Sta  | atement Ag   | ging Mes | ssages   |                 |            |              |
|        |                    |           |      |        |            |          |          |       |           |              |          |          | Family Total:   |            | 0.00         |
| Clo    | se Stateme         | nt Do     | yme  |        | <b>D</b> - | fund Ad  | ust Tran |       | Vrite Off | Allocate     | 0        | ng Balan | ce Payor Form   | Resubmit   | MED 2        |

3. Set the date range on the screen below

| Print MED2 Report |               |       |
|-------------------|---------------|-------|
| Provider          | MM 🕂 🗉        | 0     |
| From              | 01/01/2020 ~  |       |
| То                | 31/12/2020 ~  | 6     |
| Number of Copies  | 1             | 13    |
| Printer           |               |       |
|                   | Edit Layout   |       |
| Print             | Preview Email | Close |

4. You can now Print the form or select Preview to view it first

|                 | Innent's Name and Ads<br>II r Notes Notes                                                                                                    | *rese                                       |                                                  | exponent incur<br>The quickast, or<br>using PAYE Ber<br>select m Ascour<br>E you pey incom | deal and most convent<br>form in my knownt. To                            | inst way to a<br>register go<br>comment av | iaim Health Expense<br>to wave, revocue Jo<br>siom this roller is cial | a la by<br>and |
|-----------------|----------------------------------------------------------------------------------------------------|---------------------------------------------|--------------------------------------------------|--------------------------------------------------------------------------------------------|---------------------------------------------------------------------------|--------------------------------------------|------------------------------------------------------------------------|----------------|
| [               | Neture of Inetiment<br>(res overlaaf)                                                                                                    | Insert III In<br>appropriate box            | Date(s) on e                                     | which transforment<br>autied cut                                                           | Data(s) on which pays<br>ware made                                        | mente                                      | Amount peid *                                                          |                |
|                 | A                                                                                                    |                                             |                                                  |                                                                                            |                                                                           |                                            |                                                                        |                |
|                 | в                                                                                                    |                                             |                                                  |                                                                                            |                                                                           |                                            |                                                                        |                |
|                 | С                                                                                                    |                                             |                                                  |                                                                                            |                                                                           |                                            |                                                                        |                |
|                 | D                                                                                                    |                                             |                                                  |                                                                                            |                                                                           |                                            |                                                                        | 3              |
|                 | E                                                                                                    |                                             |                                                  |                                                                                            |                                                                           |                                            |                                                                        |                |
|                 | F                                                                                                    |                                             |                                                  |                                                                                            |                                                                           |                                            |                                                                        | ľ              |
|                 | G                                                                                                    |                                             |                                                  |                                                                                            |                                                                           |                                            |                                                                        |                |
|                 | н                                                                                                    |                                             |                                                  |                                                                                            |                                                                           |                                            |                                                                        |                |
|                 | I                                                                                                    |                                             |                                                  |                                                                                            |                                                                           |                                            |                                                                        |                |
|                 | J                                                                                                    |                                             |                                                  |                                                                                            |                                                                           |                                            |                                                                        |                |
|                 | in relation to<br>Logrity 1                                                                                                    | all non-routine tree<br>of all periodice ge | Med 2 shoak<br>street, includ<br>or or tile form | t be inclusive of<br>ing any consult<br>are correct are to                                 | all payments made to<br>dions and related dia<br>all force received the a | mostic pro                                 | cedures.<br>17 store.                                                  | _              |
| Na<br>(La       | neture of Denial Precili<br>me und Address of Den<br>c CAPITAL LETTERS s<br>xxic)                                                            | tel Praditioner 0                           | R MAZIN MOHAM                                    | E)                                                                                         |                                                                           | Date 2                                     | 6 0 3 2                                                                | •              |
| (18<br>(18<br>N | xxxe)<br>altifications of Dantal Pr<br>a CAPIDAL LETTERS)<br>stal Council Registered<br>miser of Dental Practitio<br>mines total amount paid |                                             | A BDENTSC                                        | 9                                                                                          |                                                                           | kmount<br>y petient                        | 2                                                                      | .00            |

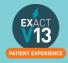

## **PATIENT INFORMATION REQUESTS**

### **Printing Patient Details**

You can view a video guide using the link below:

https://www.youtube.com/watch?v=-BmMKIoQiUs

### **Estimates**

You can view a video guide using the link below:

https://www.youtube.com/watch?v=supN2BLEf3A

### **Printing Invoices**

- 2. Click on the invoice line for that the patient needs

|                    |                        |                         |       |        |           |        |                 |                   |               | St                   | atement Accou       | nt                  |        |     |
|--------------------|------------------------|-------------------------|-------|--------|-----------|--------|-----------------|-------------------|---------------|----------------------|---------------------|---------------------|--------|-----|
| 0                  | Date                   | Ð                       | 雪     | в 😖    | Num       | COT    | Provider        | Particulars       | Fee           | Debit                | Credit              | (                   | Open A | mt  |
|                    | 13/03/2020             | ۹.                      |       |        | 1023      |        | RYANB           | Cash              |               |                      | 100.00              |                     | -100.  | .00 |
|                    | 23/03/2020             | 8                       |       |        | 3847      | 1604   | £STOCK          | Invoice           | 2             |                      |                     |                     |        |     |
|                    |                        |                         |       |        |           |        |                 |                   |               |                      |                     |                     |        |     |
|                    |                        |                         |       |        |           |        |                 |                   |               |                      |                     |                     |        |     |
|                    | / □ Non Ac             |                         | ems 🗆 | Resu   | omissions | Delete | ed Items        |                   |               |                      | COT Vie             | ew D <u>e</u> tails | i B    | Ŀ   |
| urr                | ent:                   | -100.00                 |       |        |           | Delete |                 |                   |               |                      | "Notes              | -100.00             | i B    | L   |
| urr<br>0+          | ent:<br>Days:          | -100.00<br>0.00         | Tota  | l Due: |           | Delete | -100.00         | Stop Credit Alert |               | Mr Notes<br>Mrs Note | "Notes              |                     | i B    |     |
| Curr<br>0+<br>0+   | ent:<br>Days:<br>Days: | -100.00<br>0.00<br>0.00 | Tota  |        |           | Delete | - <b>100.00</b> | Don't Include in  | Statement Run |                      | "Notes              | -100.00             | i B    | 6   |
| Curr<br>10+<br>10+ | ent:<br>Days:          | -100.00<br>0.00         | Tota  | l Due: |           | Delete | - <b>100.00</b> |                   | Statement Run |                      | Notes<br>lla *Notes | -100.00             | i B    | 2   |

- 3. Click on the icon under the transaction window on the right hand side
- 4. On the screen below select how to would like to give the patient their invoice
  - I. Print this will print at the practice and you can hand it to the patient
  - II. Preview will allow you to view the invoice before printing
  - III. Email will attach the invoice to an email as a PDF
  - IV. EasyPost will send a letter out top the patient.

| Print Invoice    |                              |   |
|------------------|------------------------------|---|
| Invoice Details  | Complete                     | ? |
|                  | □ Remove Amounts             |   |
|                  | Edit Disclaimer              |   |
| Number of Copies | 1                            |   |
| Printer          | Printer                      |   |
| Print            | Preview Email EasyPost Close |   |

5. Your estimate will contain the patients name and address and any items which have been charged through under that invoice line.

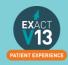

## **MANAGING OPEN COTs**

### **Care Manager**

You can view a video guide using the link below:

https://www.youtube.com/watch?v=uvpU10fjsdY&t=2s

### List Outsanding Treatment report

When to use this report:

It is recommended that this report is run at regular intervals, at least once a month or once a week, for each Provider.

This is used to print a report listing the patients who have:

- Unclaimed complete treatment plans (all items charged but not TC'd)
- Incomplete treatment plans (plans which are partially charged)
- Incomplete treatment plans with uncharged items (plans which have items which are ticked but not charged).
- For these three options, you can include
- All treatment plans (will show all three options above)
- Only plans with completed treatment

**NOTE:** A Course of Treatment/Treatment Plan may have chart items whose planned or completed dates span a range of dates. In the case where some of the chart items have planned or completed dates **outside** the date range selected for the report, use the **I Include all other treatment in the same COT/Treatment Plan** checkbox to specify whether those chart items will be included or not.

### To run the 'Outstanding Treatment' Report

- 1. Select Administration > Reports > List Outstanding Treatment:
- 2. The Sort Patients By option allows the report to sort on a number of criteria:
- 3. Use the Select Patients field to select or define a query for the patients in the From and To date range.

In the case where some of the chart items have planned or completed dates *outside* this date range, use the  $\checkmark$  **Include all treatment on matching COTs/Treatment Plan** checkbox to specify whether those chart items will be included in the Report or not.

*For example:* If you run the report for a date range over the last month with this option deselected, it will display any COTs *with their information* from the last month only, and any COTs prior to the last month will display as headings only. However, if you select this option it will show those matching COTs prior to this last month *with their treatment item information*, and COTs within the last month also *with their treatment item information*.

**TIP:** A useful query to use would be for patients with no future appointments booked. That way any patient who appears on the list will either need to be invoiced for completed work or scheduled for another appointment.

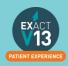

- 4. Optionally select a **Provider** from the list by clicking in the field and using the button. The report will then print for the selected provider only.
- Use the **Multiple** button ito select more than one provider.
- 5. Alternatively, you can select a **Provider Category** rather than one or more providers.
- 6. Use the Treatment **From** and **To** dates to specify the date range for the planned or completed treatment.
- 7. Other options are:

| Tick                        | То                                                      |
|-----------------------------|---------------------------------------------------------|
| List Treatment Details      | Include the Treatment Plan details in the report.       |
| Include Inactive Treatments | Include any treatment that has been marked as inactive. |
| Include Misc Treatments     | Include any miscellaneous treatment carried out.        |

#### **Report Output**

The example below shows an **Outstanding Treatment** report for all patients, with all checkboxes selected. Included in this report are:

- Patients who have had Treatment completed in the last 2 months that was not charged; e.g. the treatment has been saved in the **Chart** tab but the **Charge** button has not been pressed.
- Treatment that remains planned on the patients chart tab.
- Treatment details.

|                    | 10010                 |           | List Trea             | Dental<br>tment Plans | ourget   | 5110   |  |
|--------------------|-----------------------|-----------|-----------------------|-----------------------|----------|--------|--|
| Printed On         |                       | 05/10/2   | 05 02:29pm            |                       |          |        |  |
| Printed By         |                       | DEMO      |                       |                       |          |        |  |
| Sorted By          |                       | Lost No.  | 10                    |                       |          |        |  |
| Patient's Selected | 1                     | With dat  | e of birth equal or b | etween '01/01/01' and | 31/12/99 |        |  |
| Provider(s)        |                       | DEMO      |                       |                       |          |        |  |
| From               |                       | 06/10/2   |                       |                       |          |        |  |
| To                 |                       | 06/10/2   | 005                   |                       |          |        |  |
| List Treatment De  |                       | х         |                       |                       |          |        |  |
| Include Inactive T | restments             | x         |                       |                       |          |        |  |
| Include Misc Trea  | tments                | х         |                       |                       |          |        |  |
| Name               | Date                  | Code      | Description           |                       | Status   | Fee    |  |
| Unclaimed Comple   | te Courses of         | Treatment |                       |                       |          |        |  |
| Mr Lerry Becon     |                       |           | ent Code: BACO        | NL                    |          |        |  |
|                    | se of Treatment       | 3487      |                       |                       |          |        |  |
|                    | Appointment 1         |           |                       |                       |          |        |  |
|                    | 28/08/05              | OFUNCT    | Functional Orth       | odontic Appliance     | Charged  | 188.75 |  |
|                    |                       |           | ent Code: BROOK       |                       |          |        |  |
| Mr Harry Brooks    | ng<br>se of Treatment |           | BROOM BROOM           | SIT .                 |          |        |  |
|                    | se of treatment 1     | 3400      |                       |                       |          |        |  |
| 2                  | 24/08/05              | O-OTH     | Any Other On          | hodontic Treatment    | Charged  |        |  |
|                    | 440,000               | 0-01h     | way other one         | NAMES INCOMPANY       | cristgeu |        |  |

Ideally, the report will be run with each option selected.

For the **Treatments not completed** option, once the list has been printed, where the patient does not have any further appointments they can be contacted and if necessary the Course of Treatment closed and sent to the Payor as incomplete treatment.

For the **Treatments completed but not charged** and the **Treatments completed but not claimed (TCed)** options, there will be duplicates in the report, as TCing treatment also acts as a method of charging. If the treatment has not been TCed then it may not have been charged also.

When selecting these options it may save time when cross-referencing patients to run one of the reports, deal with the patients who appear on the list, and then run the other option separately.

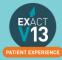

## **PATIENT COMMUNICATIONS**

### **Presentation Manager**

You can view a video guide using the link below:

https://www.youtube.com/watch?v=9hzBacO1VZo&t=7s

### SMS

#### How to add SMS template

1. Go to Configure > SMS templates

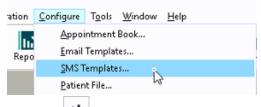

- 2. Click on +1 from the toolbar
- 3. Enter a code and a description. Please note: the code needs to be unique

| Code        | TEST |
|-------------|------|
| Description | Test |

- 4. Type your message into the available field.
- 5. To automatically pull information from the patient file click on <u>View Merge Fields</u> at the bottom left of the window and it will open the 'Letter Merge Fields' window
- 6. Select the merge field you need then click on 'Copy Field(s) to Clipboard'

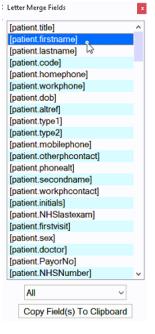

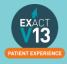

7. To paste the merge field into the body of your SMS right click in the space and select 'Paste'

| Dear |          | Truncate to 1 SMS's      | ~ |
|------|----------|--------------------------|---|
| Dogi | Undo     |                          | _ |
|      | Cut      | Dear [patient.firstname] |   |
|      | Сору     |                          |   |
|      | Paste    | i i i                    |   |
|      | Delete 6 | 63                       |   |

- A single SMS is 160 characters long if the template you create is longer than 160 characters you will need to change the truncate option to as many texts as you need.
  - Truncate to 1 SMS's v (160) characters
- 9. Once you have finished your template click

#### How to contact patients by SMS

- 1. Go to the patients file that you wish to send an SMS to
- Click on the set button on the patients tool bar
   If you would like to free type your SMS please go to step 5
- 3. On the screen below click into the SMS Template field and then click on the list button to the right hand side

| Provider     | KP             |  |
|--------------|----------------|--|
| Specialist   |                |  |
| SMS Template |                |  |
| Category     | Admin Document |  |
| Description  |                |  |
|              |                |  |

- 5. Click OK
- 6. You will be shown a preview of your SMS if you have not used a template you will need to type your SMS here
- 7. Once you are finished click OK and the SMS will go to your patient. Any SMS sent will be stored in the 'Contacts' tab.

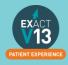

### Email

#### How to add email templates

You can view a video guide using the link below:

https://www.youtube.com/watch?v=KgAX2dUrHU8

#### How to contact patients by email

- 1. Go to the patients file that you wish to email
- 2. Click on the icon on the patients toolbar
  - a. If you would like to free type your email please go to step 5
- 3. On the 'Email Details' screen click into the 'Email Template field and then click on the list button to the right hand side

|                | d Specialist if your email with the patient contains<br>ed to be replaced with their details. | (?) |
|----------------|-----------------------------------------------------------------------------------------------|-----|
| Provider       | £STOCK                                                                                        |     |
| Specialist     |                                                                                               |     |
|                | Email the selected Specialist                                                                 |     |
| Email Template |                                                                                               |     |
| Category       | to Cliniview Software                                                                         |     |
| Description    |                                                                                               |     |
|                | □ Include Email Signature                                                                     |     |
|                |                                                                                               |     |
|                | OK Cancel                                                                                     |     |
| l              |                                                                                               |     |

- 4. Select the email template from the list and then click on OK
- 5. Click OK
- 6. You will be shown a preview of your email if you have not used a template you will need to type your email here

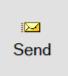

7. Once you are finished click and the email will go to your patient. Any emails sent will be stored in the 'Contacts' tab.

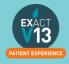

## **HELPFUL INFORMATION**

### Who should I contact for help?

**General EXACT Queries** 

Contact the SOEUK Support Desk on 00441634 266 800

**Department of Employment Affairs and Social Protection** 

Phone numbers: 01 704 3000

Emails: info@welfare.ie

https://www.england.nhs.uk/about/regional-area-teams/

### **Eligibility checker**

Please use the link below to check a patients eligibility by treatment code.

https://www.sspcrs.ie/portal/dentchecker/pub/check

### Software of Excellence YouTube Channel

Please use the link below to access the software of excellence YouTube channel for helpful how to videos.

https://www.youtube.com/user/soebestpractice/videos

### Accessing the portal

Please use the link below to view a video guide to accessing the Software of Excellence Customer portal

https://www.youtube.com/watch?v=J4h5gNas5Uc

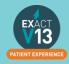